# **Reitit ja Liput -sovellusopas** Sovelluksen käyttöönotto peruskoululaiselle

- **1. Reitit ja Liput-sovelluksen asennus**
- **2. Sovelluksen aktivointi sähköpostilla**
- **3. Sovelluksen aktivointi sähköpostilla (PIN-koodi)**
- **4.Markkinointi- ja viestintäluvat**
- **5.Etusivunäkymä**

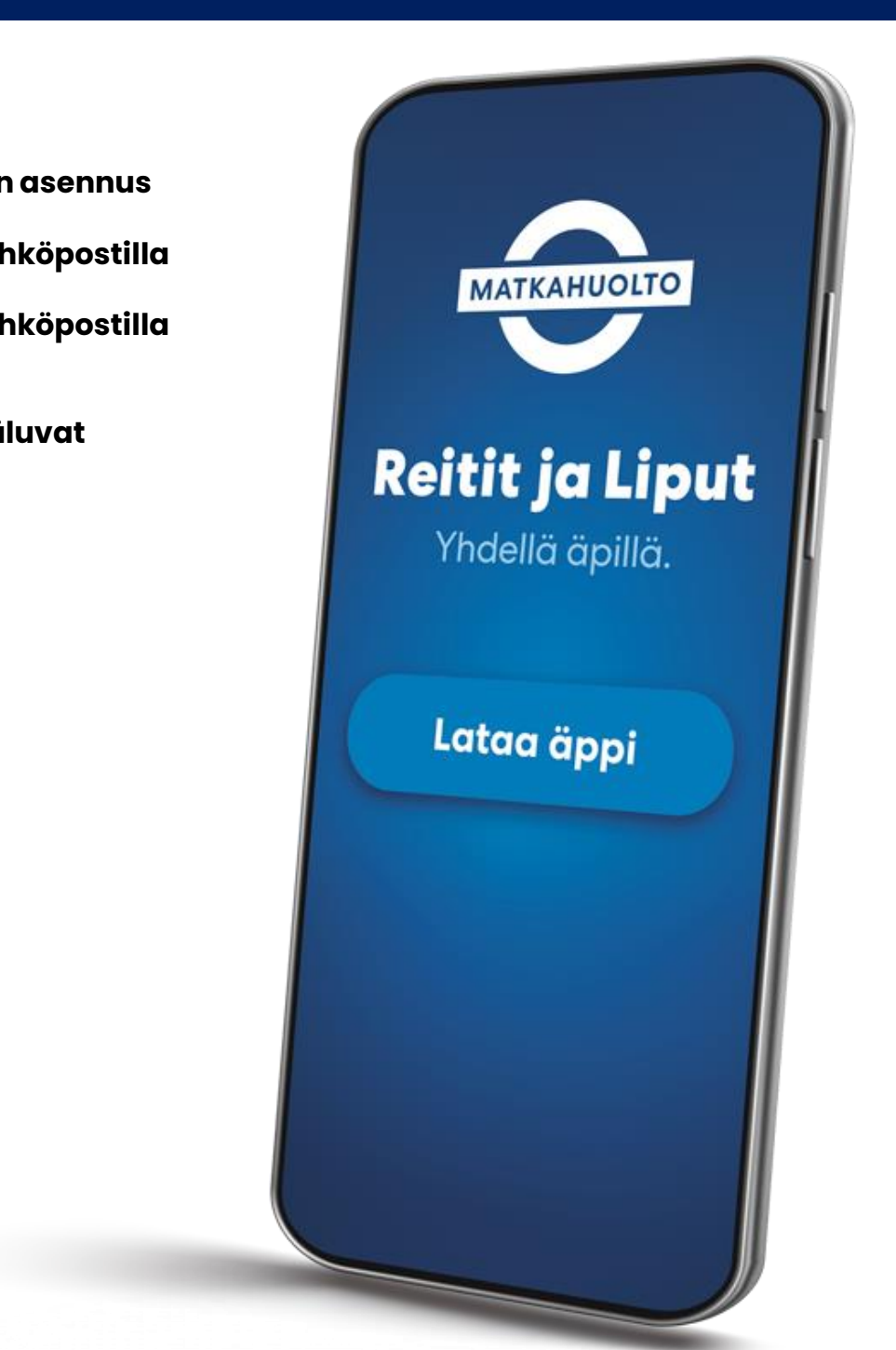

## **1. Sovelluksen asennus**

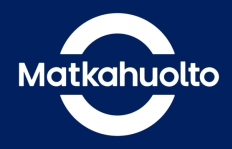

**1.** Lataa laitteeseesi sovelluskaupasta oikea sovellus hakusanalla Reitit ja Liput.

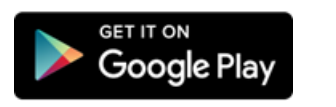

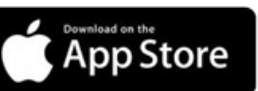

**2.** Avaa sovellus sen latauduttua.

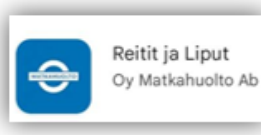

**3.** Sovelluksen avauduttua pääset aktivoimaan sovelluksen käyttöösi.

Sovelluksen aktivointi Sähköpostiosoitteella.

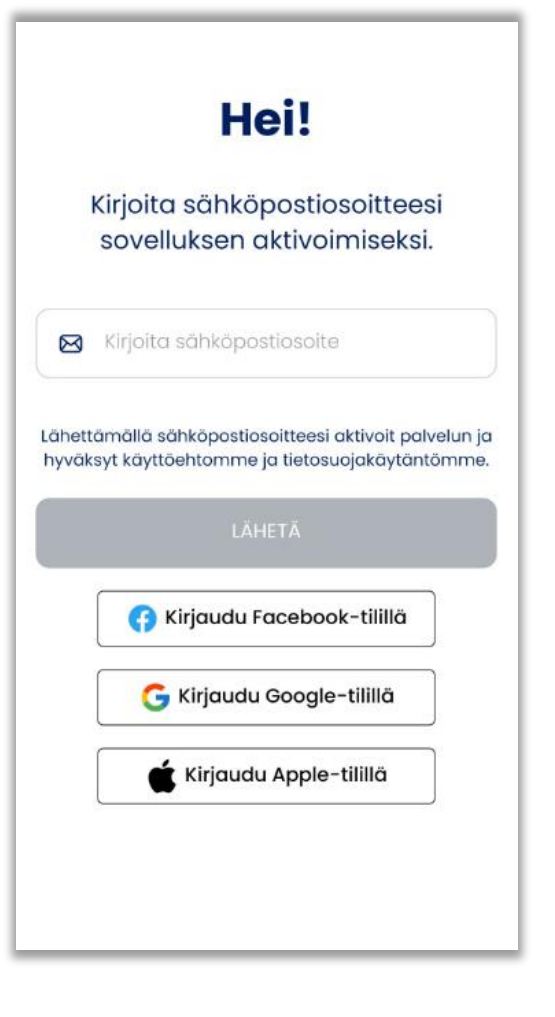

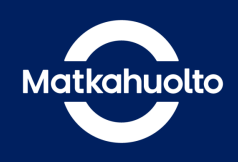

**1.** Syötä sovellukseen sähköpostiosoitteesi ja napauta **Lähetä**-painiketta.

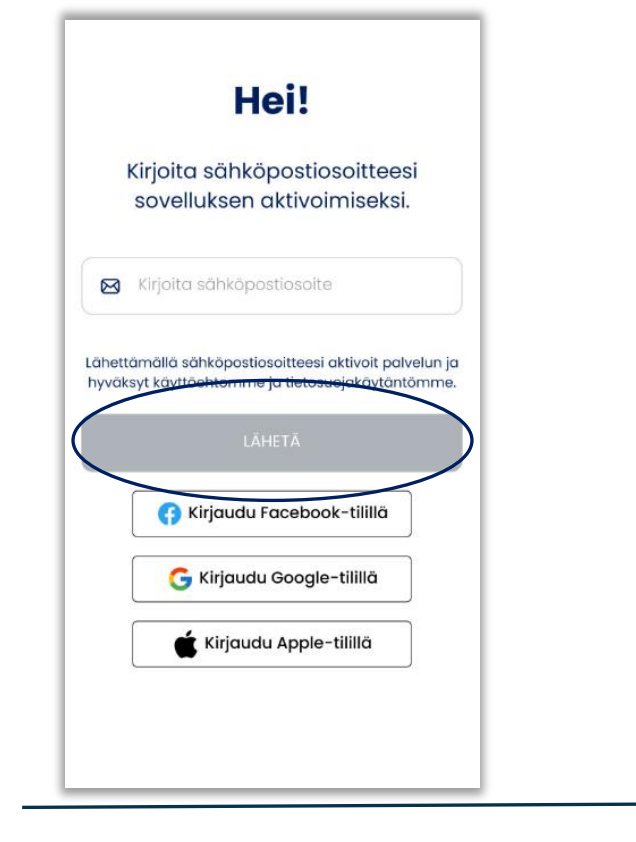

### **2.** Napauta **Avaa**

**sähköpostisovellus** -painiketta, jolloin oletussähköposti-sovellus avautuu.

Vaihtoehtoisesti voit avata sähköpostisi laitteen selaimella.

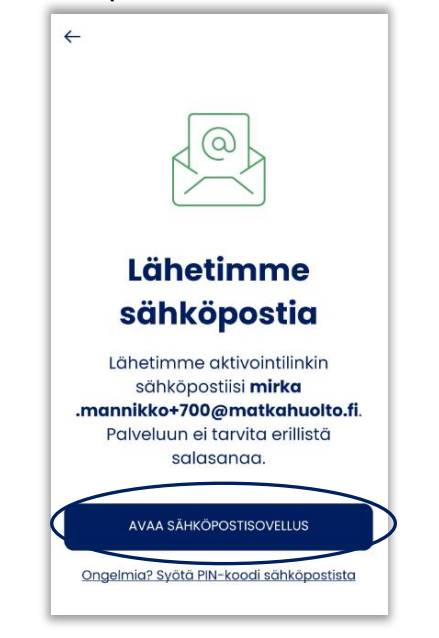

#### **3.** Avaa sähköpostiisi saapunut Matkahuollon viesti. Napauta **Aktivoi sovellus** -painiketta.

Tämän jälkeen Reitit ja Liput -sovellus avautuu.

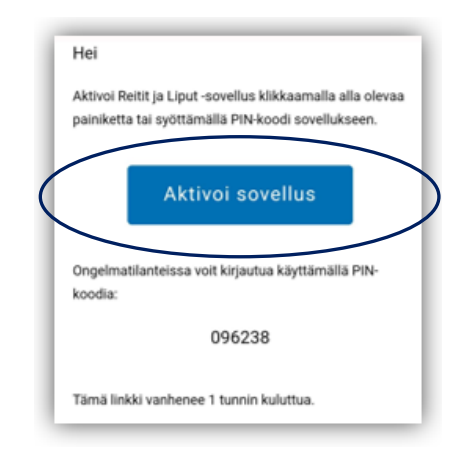

# **3. Aktivointi sähköpostilla (PIN-koodi)**

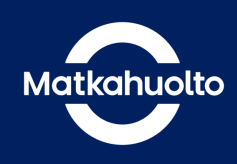

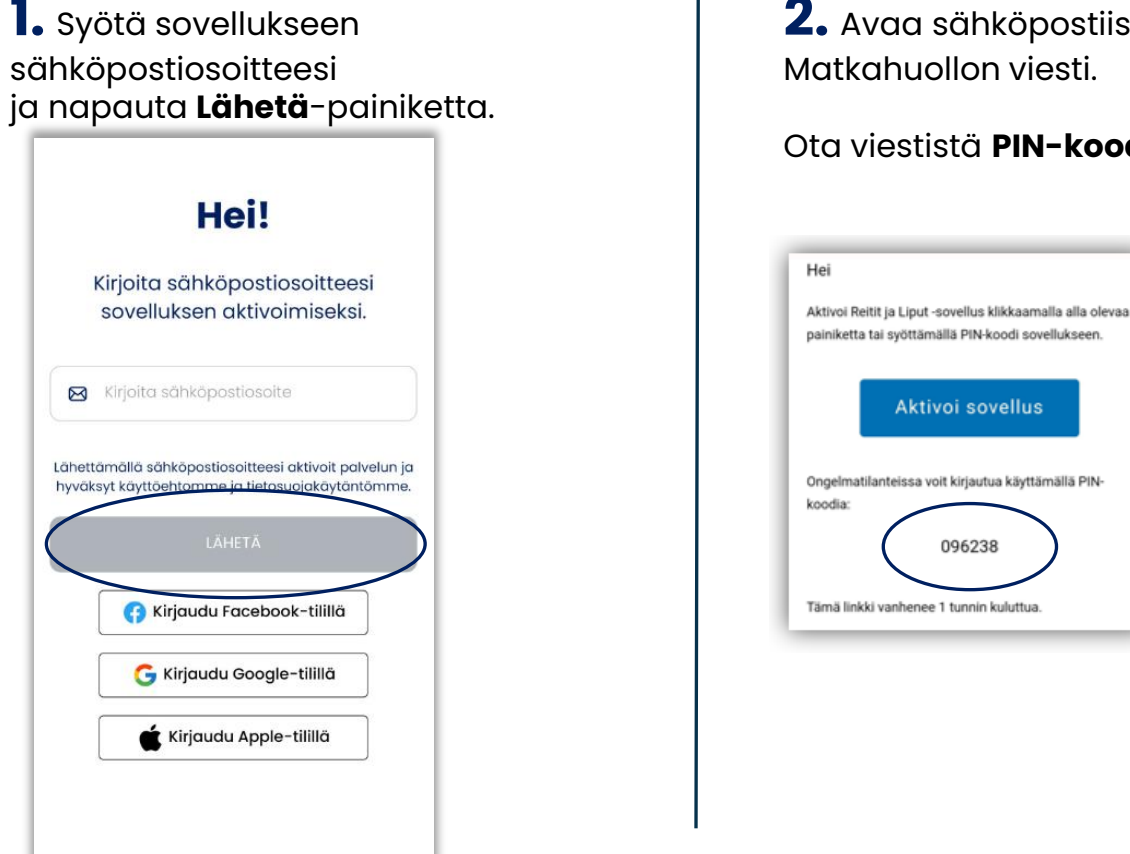

**2.** Avaa sähköpostiisi saapunut Matkahuollon viesti.

Ota viestistä **PIN-koodi** talteen

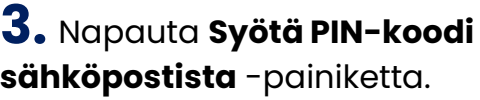

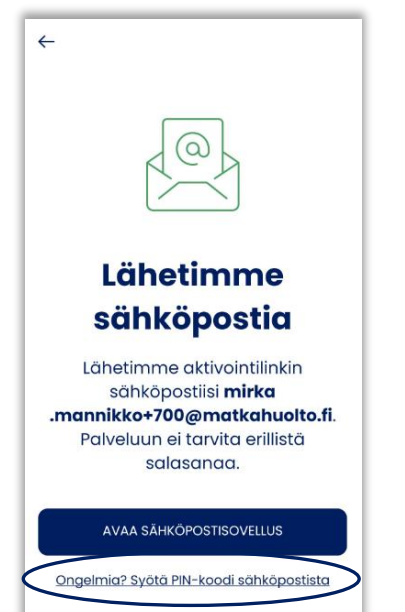

#### **4.** Syötä **PIN-koodi** sovellukseen.

**5.** Napauta **Kirjaudu**-painiketta, joka aktivoituu PIN-koodin syöttämisen jälkeen.

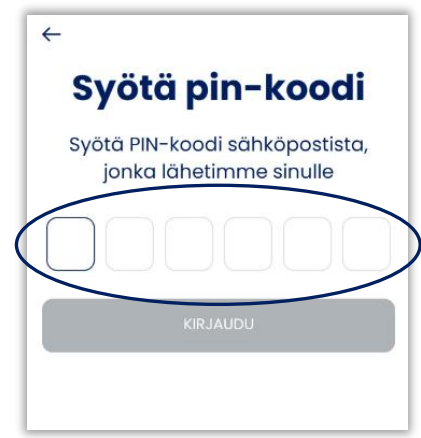

## **5. Markkinointi- ja viestintälupien salliminen**

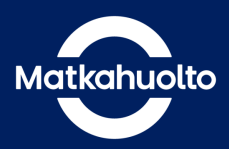

**1.** 

**Jatka** hyväksymättä Viestintä ja markkinointi lupia.

#### Minne olet matkalla?

Osta kertalippu reittihaun perusteella

Valitse määränpää

#### **Osta lippu**

Valitse haluamasi lippu

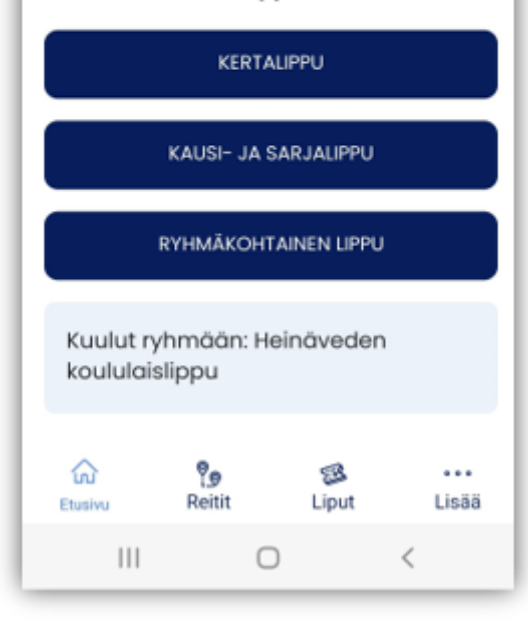

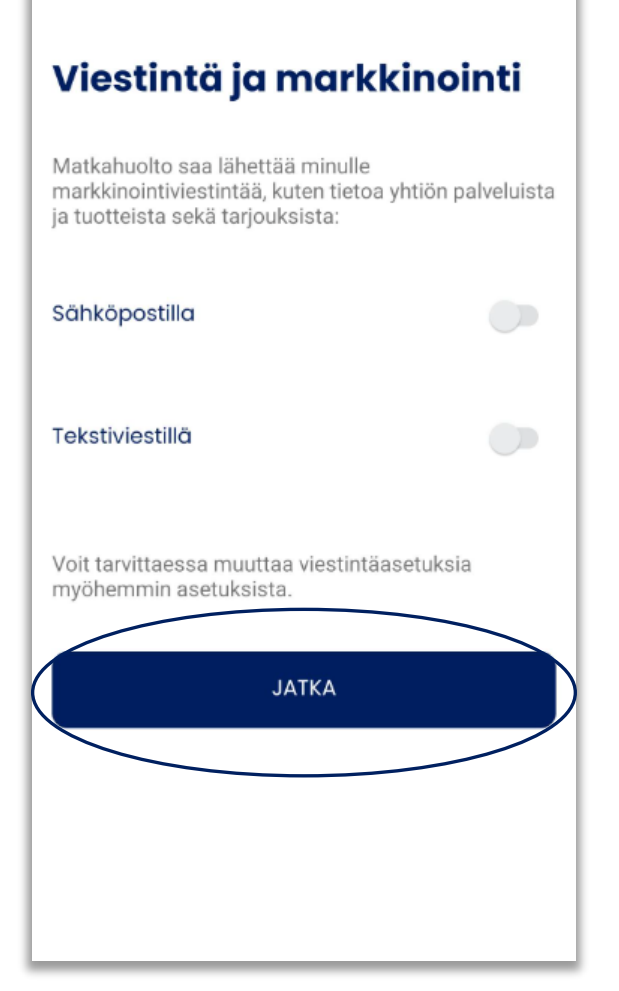

Sovelluksen etusivu avautuu ja pääset aktivoimaan peruskoululaisen matkalipun.

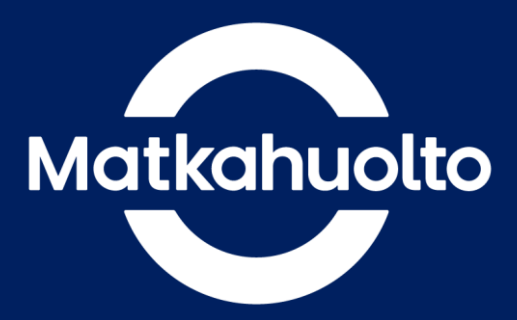

# Mukavaa matkaa!